## **Математический пакет MathCad**

Интегрирование. Об алгоритмах интегрирования Дифференцирование. Производные высших порядков

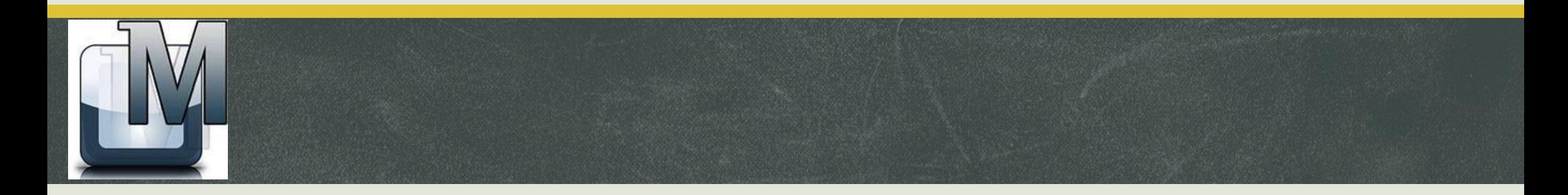

- **Система MathCAD пакет, предназначенный, для проведения математических** расчетов, который содержит текстовый редактор, вычислитель, графический процессор
- Фирма MathSoft Inc.(США) выпустила первую версию системы в 1986 г. Главная отличительная особенность системы MathCAD заключается в её входном языке, который максимально приближён к естественному математическому языку, используемому как в трактатах по математике, так и вообще в научной литературе. Используется принцип *WYSIWYG (What You See Is What You Get* - «что видите, то и получаете»).

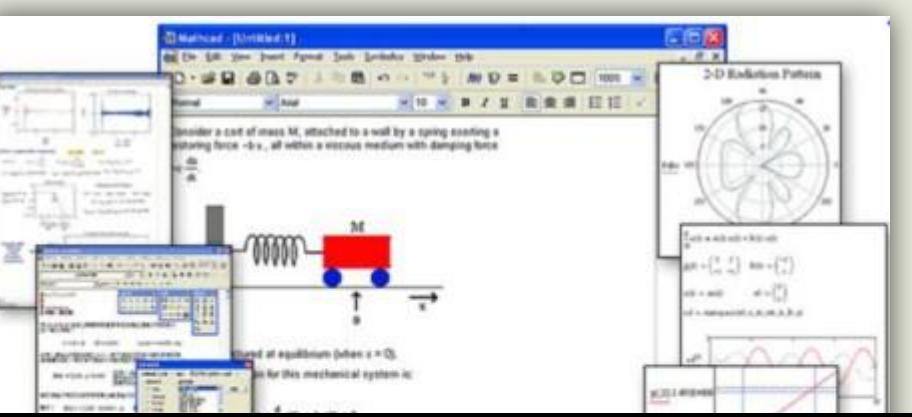

- ▪*Текстовый редактор* служит для ввода и редактирования текстов. Текст может состоять из слов, мат. выражений и формул. MathCAD использует общепринятую мат. Символику.
- **<u>•Вычислитель</u> обеспечивает вычисления по мат.** Формулам и имеет большой набор мат. Функций.
- ▪*Графический процессор* используется для построения графиков и поверхностей

# ЗАДАЧИ

- подготовка научно-технической документации, содержащей текст и формулы в привычной для специалиста форме;
- вычисления результатов математических операций с константами, переменными и размерными физическими величинами;
- векторные и матричные операции;
- решение уравнений и систем уравнений;
- статистические расчеты и анализ данных;
- построение графиков;
- аналитические преобразования и аналитическое решение уравнений и систем;
- аналитическое и численное дифференцирование и интегрирование;

 $\mathbf{r} = \mathbf{r} \cdot \mathbf{r}$  ,  $\mathbf{r} = \mathbf{r} \cdot \mathbf{r}$  ,  $\mathbf{r} = \mathbf{r} \cdot \mathbf{r}$  ,  $\mathbf{r} = \mathbf{r} \cdot \mathbf{r}$  ,  $\mathbf{r} = \mathbf{r} \cdot \mathbf{r}$  ,  $\mathbf{r} = \mathbf{r} \cdot \mathbf{r}$  ,  $\mathbf{r} = \mathbf{r} \cdot \mathbf{r}$  ,  $\mathbf{r} = \mathbf{r} \cdot \mathbf{r}$  ,  $\mathbf{r} = \mathbf{r$ 

#### Введение в Mathcad

- Урок 1. Введение в Mathcad
- **В этом цикле уроков мы научимся работе с математическим пакетом РТС** Mathcad Prime 3.0. Почему же многие пользователи отдают предпочтение именно этой программе?
- **Все функции реализованы в едином интерфейсе.**
- Вид формул привычен для пользователей-непрограммистов.
- Помимо самих расчетов, можно использовать текст, графики и иллюстрации.
- Динамичная, «живая» математика. Изменения в расчетах сразу ведут к изменениям в результатах вычислений.
- Результаты легко может прочитать любой ученый или инженер (не обязательно пользователь Mathcad).

#### **Интерфейс**

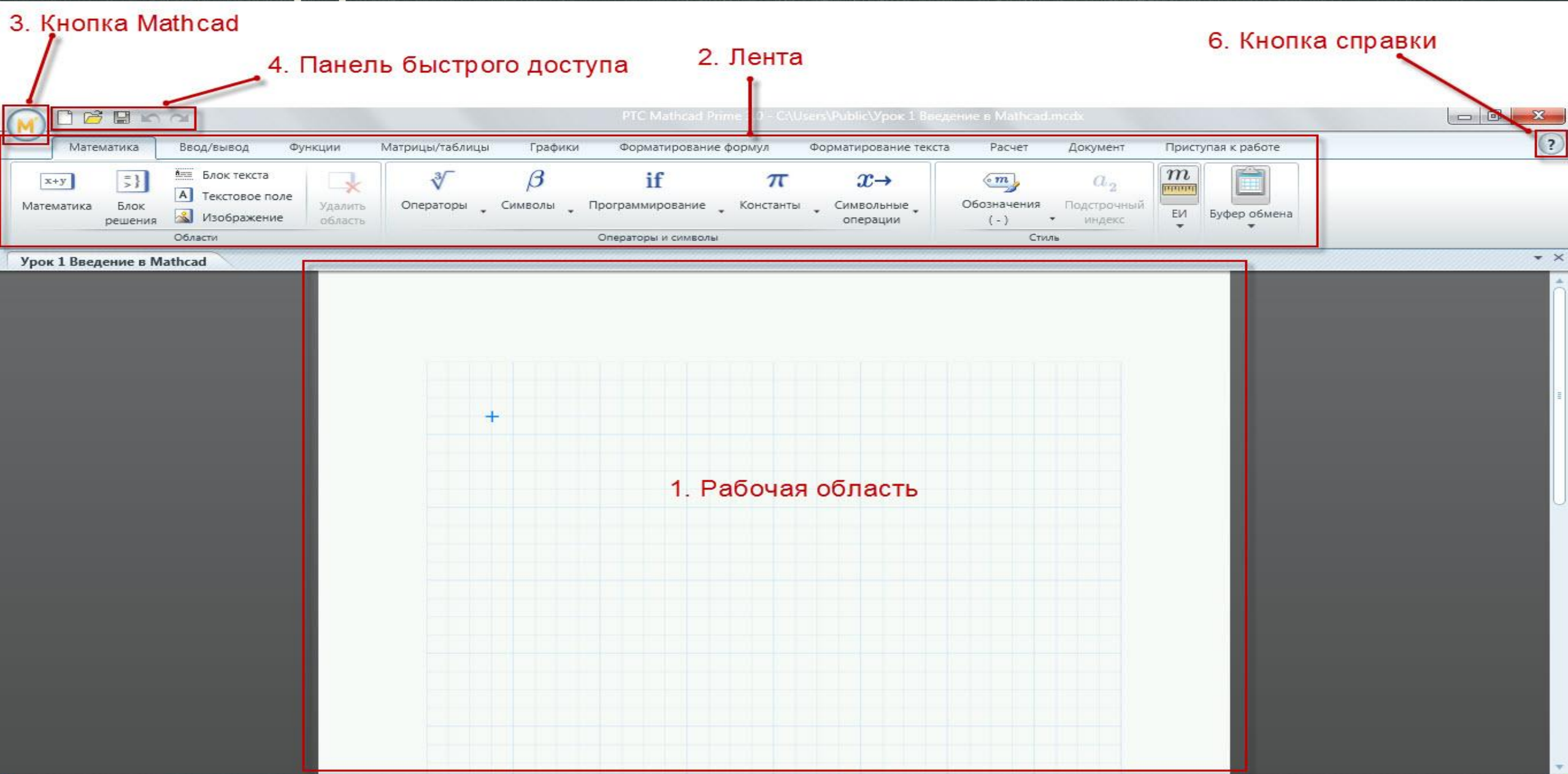

#### **Рабочая область**

Рабочая область – важная часть интерфейса Mathcad. На ней могут содержаться четыре вида*областей*:

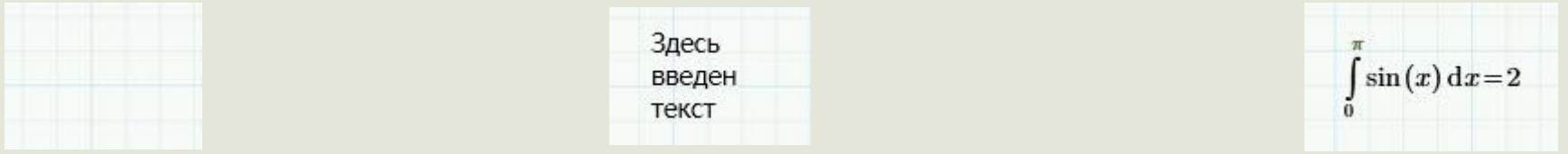

- 1. Пустая область
- **2. Текст**
- 3. Математическое выражение
- 4. Изображение

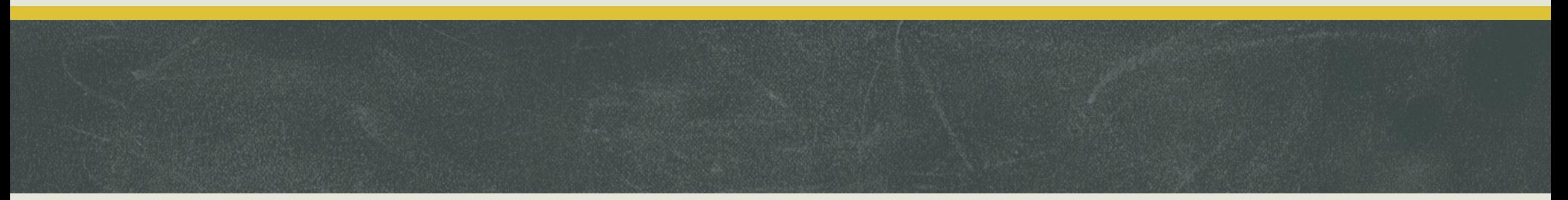

- есть области графиков и таблицы. По свойствам они сходны с областями математических выражений – о них пойдет речь позже в нашем курсе.
- Щелкните по пустой области. Появится курсор в виде синего перекрестия:

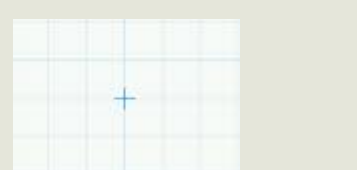

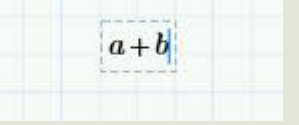

- На его место можно поместить текст, математическое выражение или изображение. Вне пересечения сетки курсор поставить нельзя. Нажмите снова на пустую область и введите **a+b** (без пробелов):
- Вы ввели свое первое математическое выражение и создали, таким образом, *область* с математическим выражением.
- Щелкните левой кнопкой мыши ниже выражения и нажмите сочетание клавиш [Ctrl+T]. Появится поле для ввода

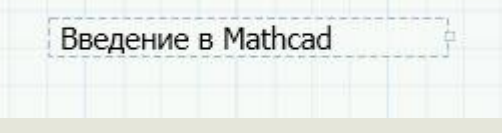

### **Лента**

- Математика
- Ввод/вывод
- Функции
- Матрицы/таблицы
- Графики
- Форматирование формул
- Форматирование текста
- Расчет
- Документ
- Приступая к работе

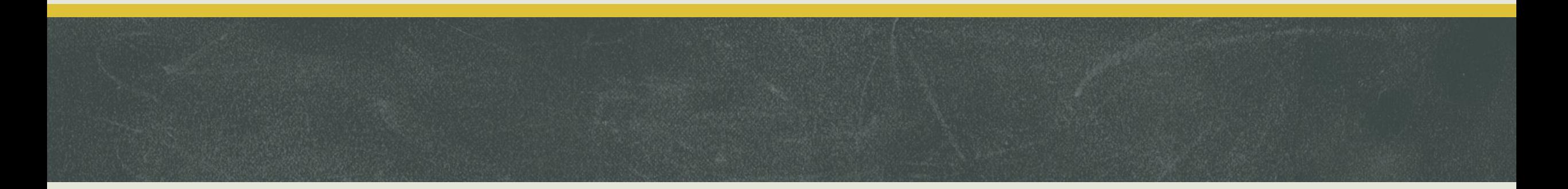

- Для вычислений: Математика, Функции, Матрицы/таблицы, Графики
- Для форматирования: Форматирование текста, Документ

.

▪ Первая вкладка ленты – Математика. Щелкните по ней, если она не активна

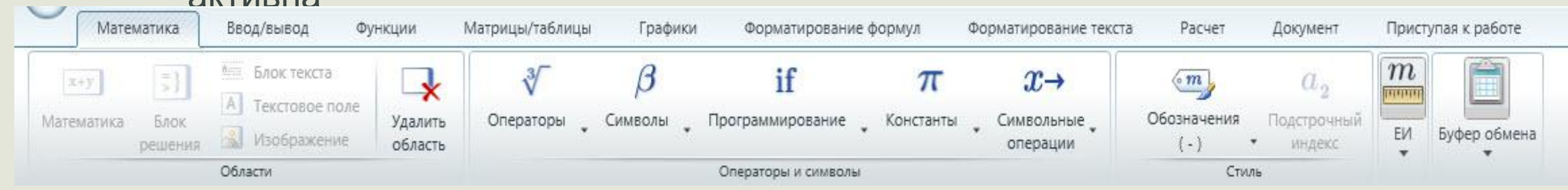

**• В каждой области команд есть меню. Обратите внимание на меню «Операторы».** Щелкните левой кнопкой по маленькому треугольнику справа, чтобы раскрыть меню:

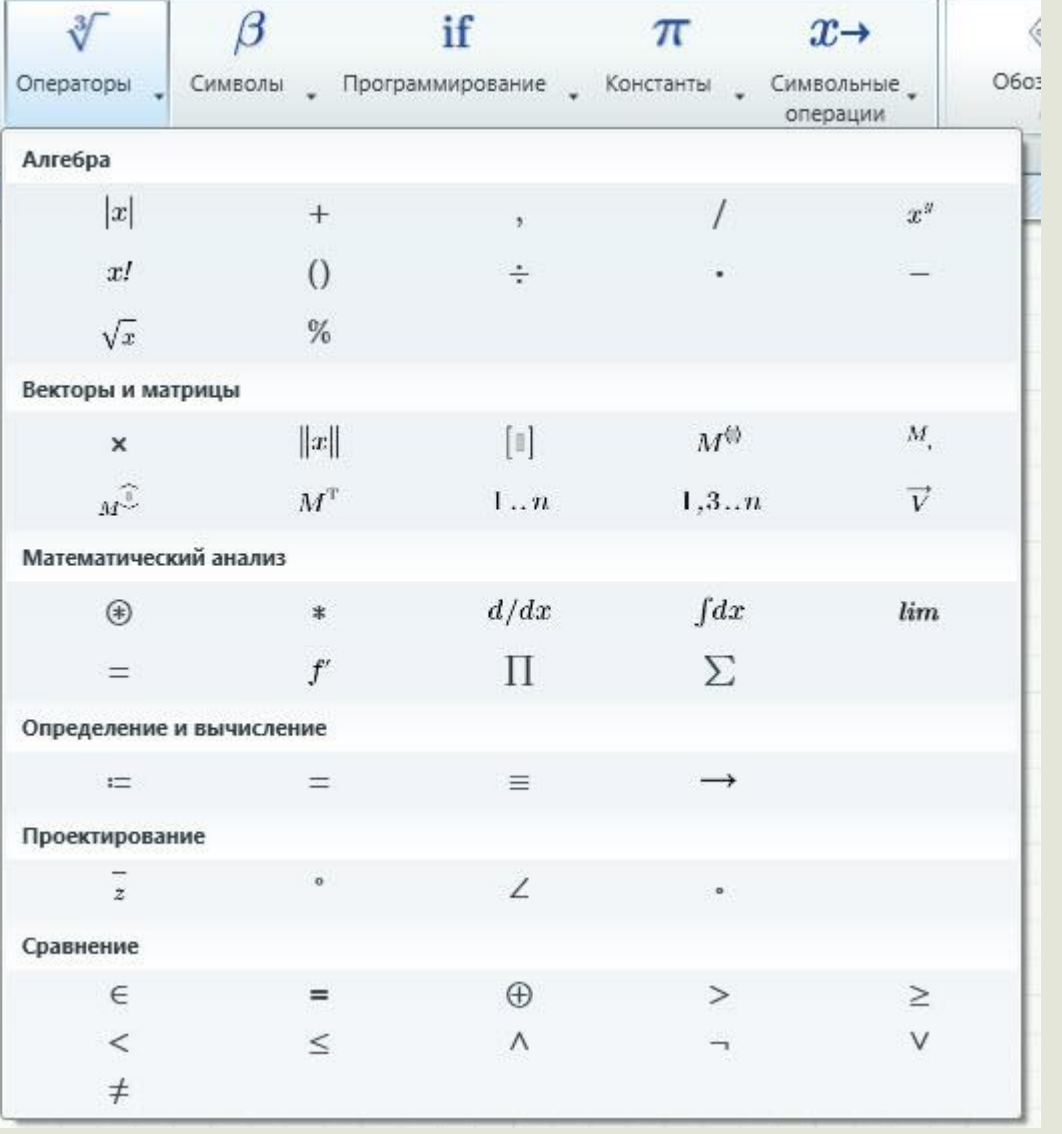

## **Структура документов**

Mathcad

#### **Структура документов Mathcad**

- При проведении быстрых расчетов можно не задумываться о структурировании документа. Однако при написании отчета или книги важно продумывать, как будет выглядеть документ Mathcad, чтобы читающий его пользователь понял его. Выделим несколько элементов в структуре документов:
- Настройки страницы.
- Верхний и нижний колонтитулы.
- Текстовые поля.
- Настройки шрифта.

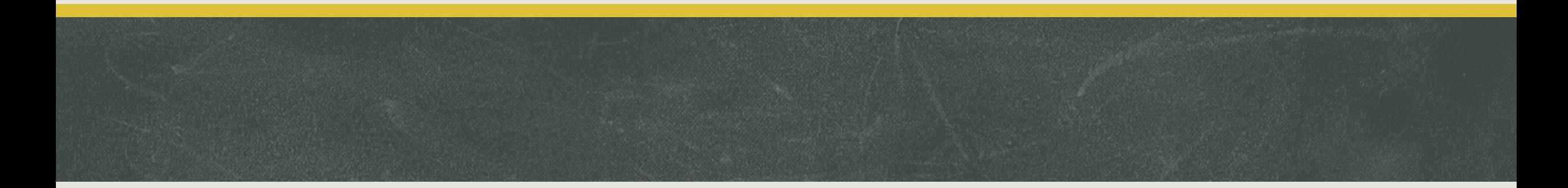

#### **• Чтобы перейти к настройке страницы, зайдите во вкладку Документ** -> Страница:

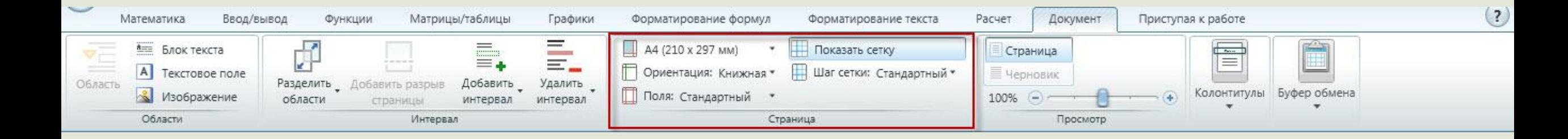

#### **Просмотр: страница и черновик**

На вкладке Документ –> Просмотр находятся те же кнопки, что и в строке состояния: Страница и Черновик. В режиме просмотра Страница размещать области вне границ полей нельзя, и документ выглядит так, как он будет напечатан.

Переключитесь в режим Черновик, и сетка расширится на всю рабочую область:

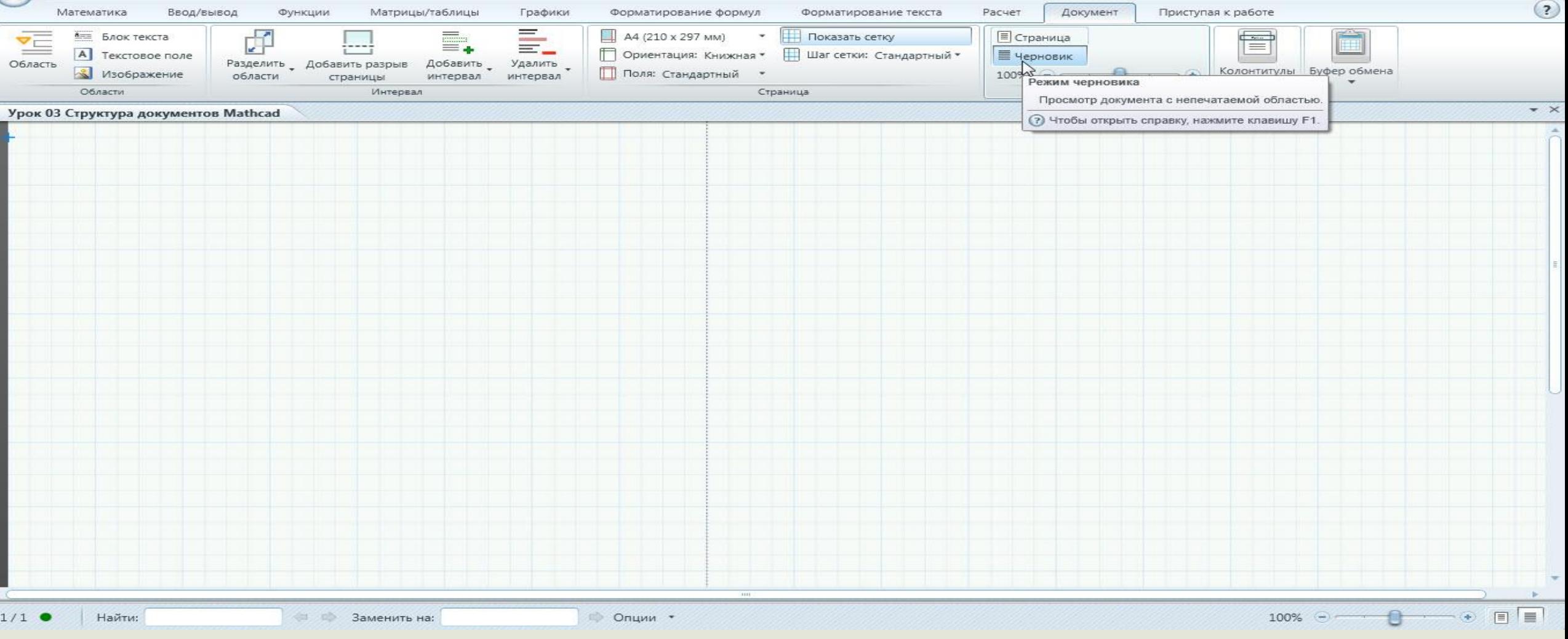

Теперь размещать области можно и в тех зонах, которые не будут выведены на печать. Эти области не будут видны при переключении обратно в режим просмотра Страница. Эту возможность можно использовать, чтобы скрыть комментарии или вычисления, которые Вы не хотите отображать в основном документе. Скрытые вычисления остаются активными:

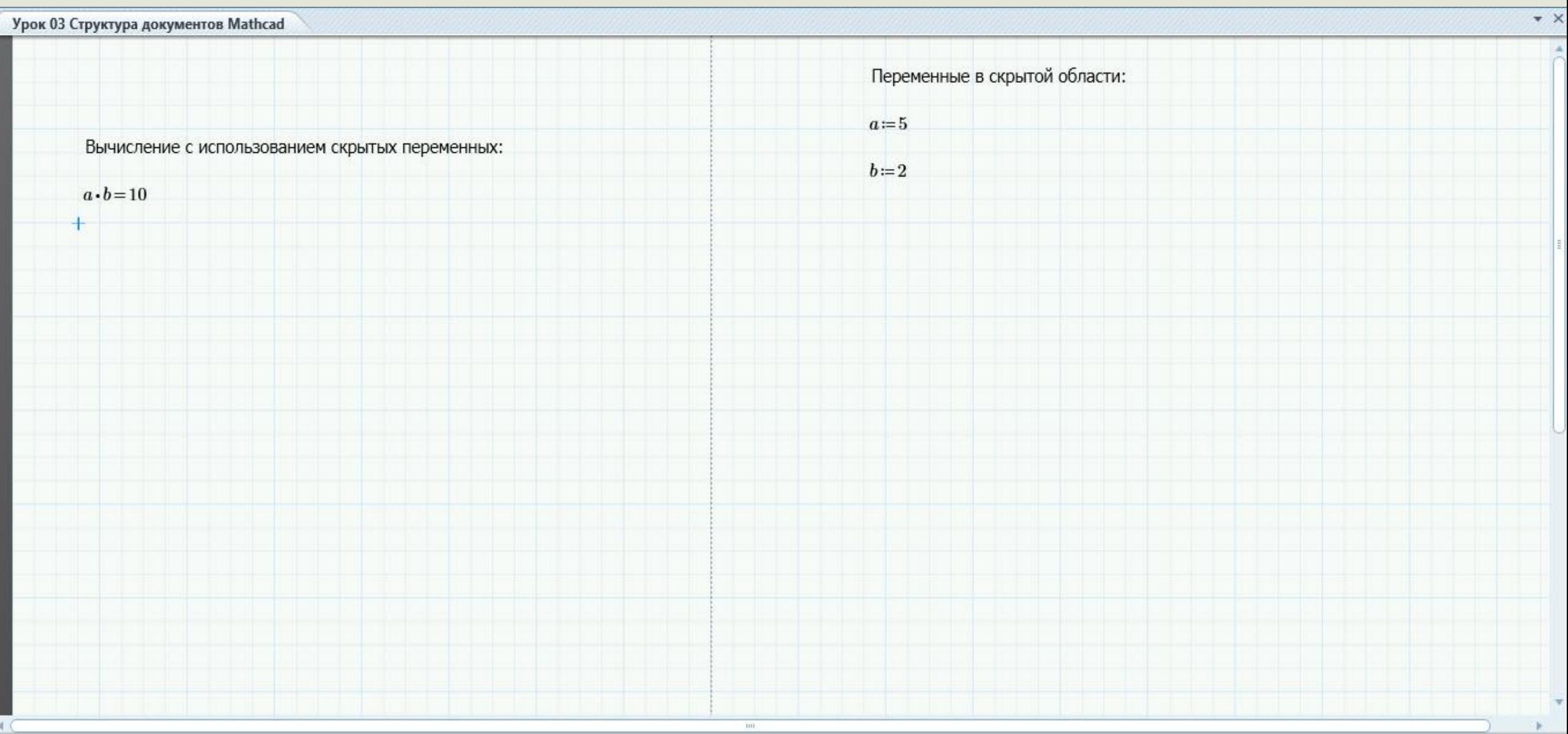

#### **Сворачиваемые области**

Есть еще один способ скрыть текст и вычисления – сворачиваемые области. Чтобы вставить такую область, перейдите на вкладку Документ –> Области –> Область:

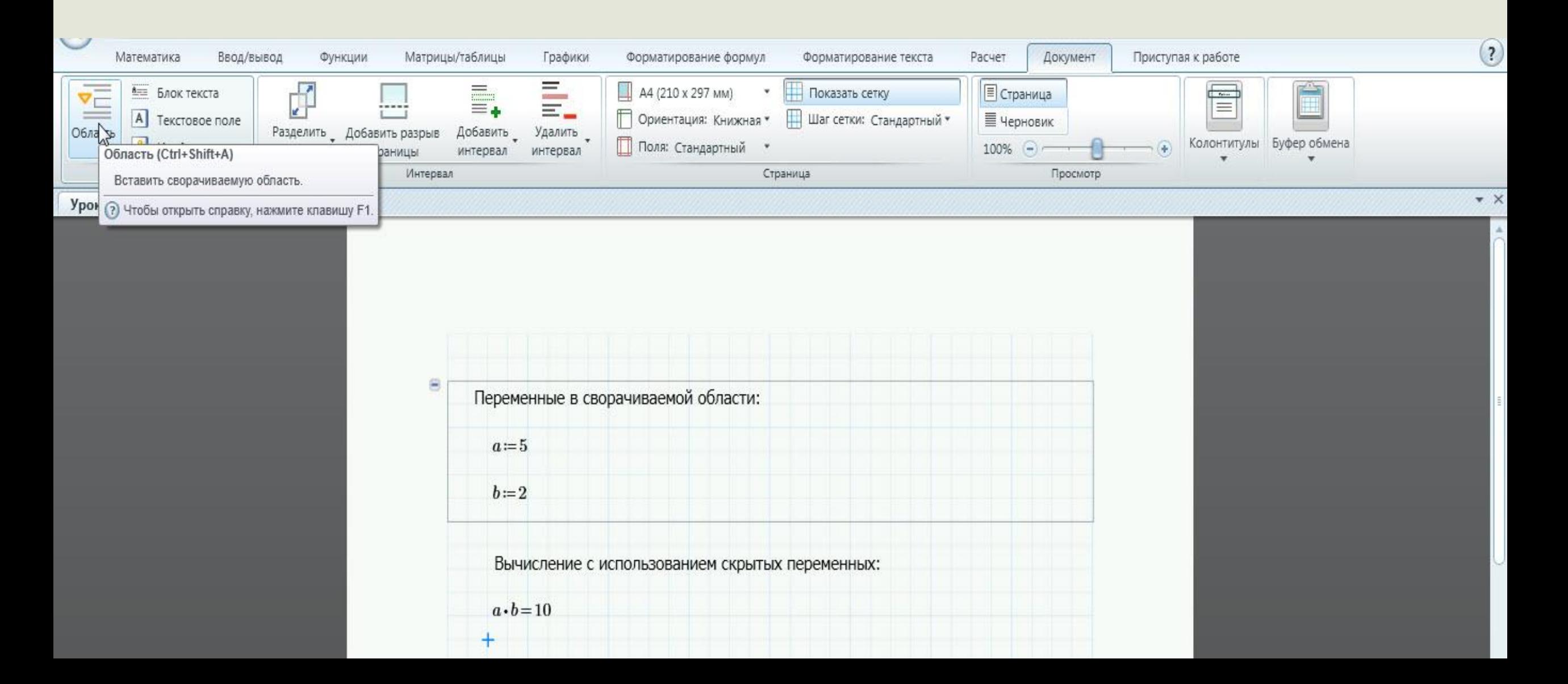

#### **Добавление/удаление интервалов**

• несколько команд для управления интервалами. Они доступны на вкладке Документ -> Интервал или через контекстное меню, которое открывается щелчком правой кнопки мыши

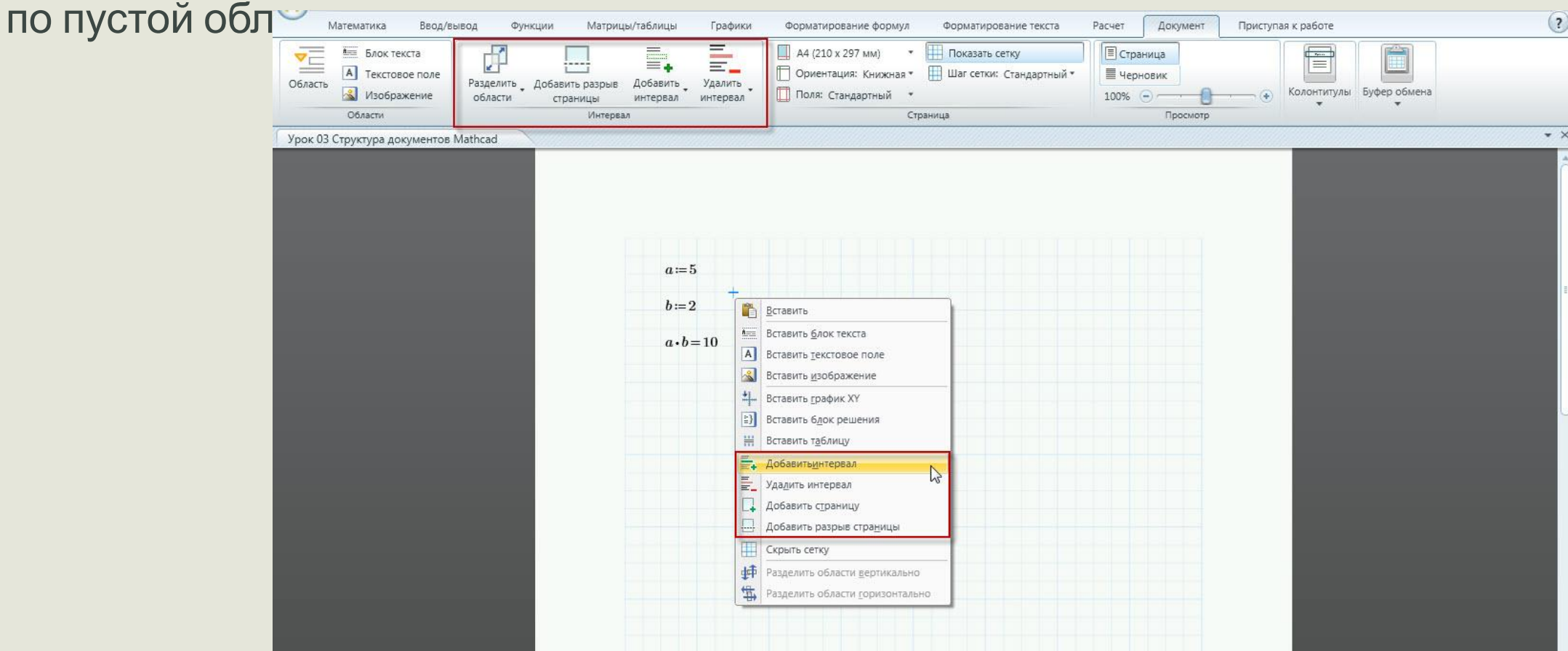

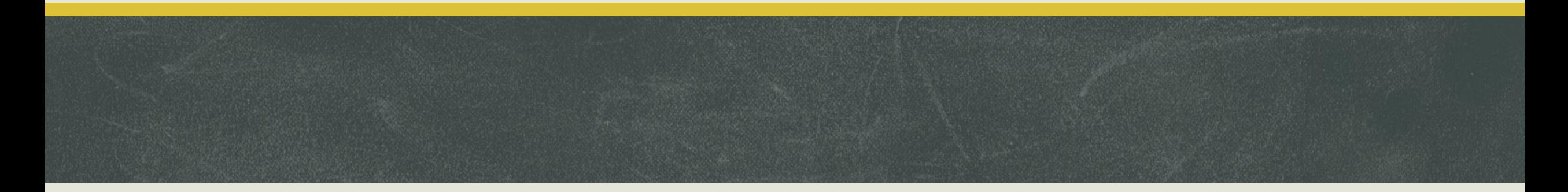

- Выберите размер страницы, ориентацию, поля, сетку и размер сетки на вкладке Документ –> Страница.
- Используйте режим просмотра Черновик, чтобы увеличить рабочую область и разрешить размещение текста и вычислений, которые будут скрыты при просмотре в режиме Страница и на печати.
- Скрыть текст и вычисления также можно, поместив их в сворачиваемую область Документ -> Области -> Области.
- Каждая страница содержит колонтитулы, которые можно редактировать по командам в меню Документ –> Колонтитулы. Колонтитулы могут содержать, например, заголовки и номера страниц.
- Текст можно поместить в блок текста или в текстовое поле. Блок текста использовать проще. Однако блок текста растягивается на всю ширину сетки, что не всегда нужно. Текстовые поля более гибкие, но ширину каждого поля приходится настраивать отдельно.
- В тексте обычно используется выравнивание по левому краю или по ширине.
- Используйте различные шрифты для основного текста и заголовков. Осторожно используйте причудливые шрифты. Выбирайте размер шрифта основного текста 11 или 12 точек.
- В Mathcad можно вставлять изображения, но нельзя редактировать только перемещать и изменять размер.
- Следите, чтобы области не заходили на разрыв страницы.

#### Mathcad

▪ Mathcad является хорошим калькулятором, особенно удобным при использовании цифровой клавиатуры. Несмотря на то, что Mathcad требует некоторого времени для освоения, он имеет одно неоспоримое преимущество – в нем можно сохранять результаты всех вычислений и выводить их на печать.

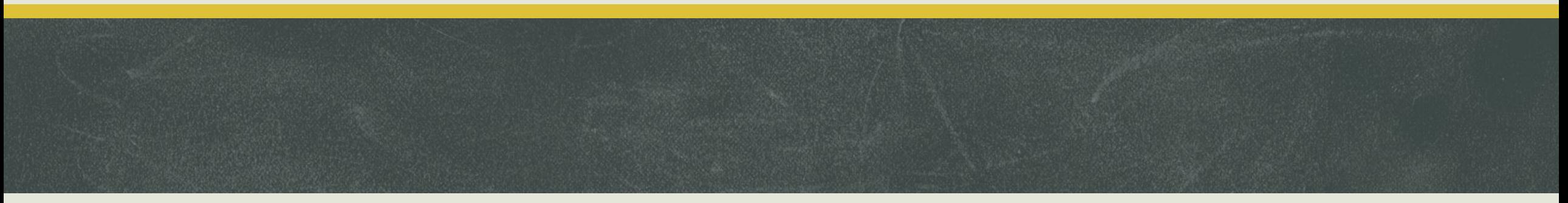

- **Бинарные операторы**
- Большую часть вычислений можно провести с помощью так называемых «бинарных» операторов (операторы для двух чисел):
- сложение [+]
- вычитание [-]
- умножение [\*]
- $\blacksquare$  деление [/]
- возведение в степень [^]

Кроме того, существует оператор деления «в строку» [÷], который по функции аналогичен обычному оператору деления. Все эти операторы находятся на вкладке Математика –> Операторы, но намного быстрее использовать для их ввода клавиатуру:

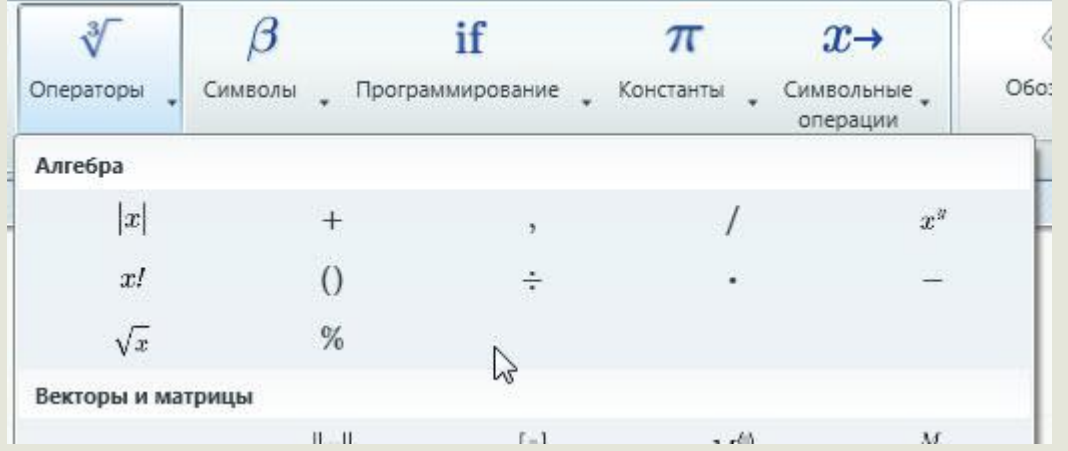

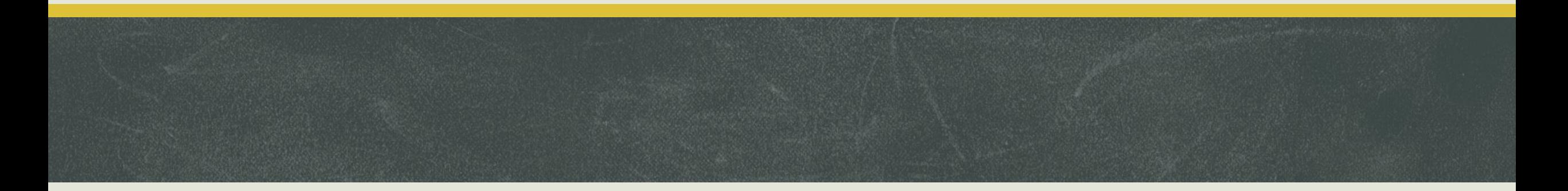

- Использование бинарных операторов в Mathcadаналогично их использованию в обычном калькуляторе. Сначала щелкните мышью в пустой области, введите первое число, затем оператор, затем второе число. Для вывода результата следует нажать [=]. Например, ввод выражения [2/3=] приведет к следующем $\frac{2}{3}$  = 0.667-
- При использовании бинарных операторов Mathcad использует обычные правила старшинства операций. Попробуйте вычислить следующие выражения:

$$
2 + \frac{3}{5} = 2.6
$$
  

$$
2 \cdot 3^2 = 18 \cdot \boxed{}
$$

#### **Правила старшинства операций и скобки**

- Используя скобки, можно изменить правила старшинства операций. В вычислениях скобки набираются сразу парой. В математической оргасти введите открывающуюся скобку [(], и появится пара скобок:
- В появившийся *местозаполнитель* вводите символы дальше, например, [3+7]:

 $\frac{(3+7)}{10} = 1.$ 

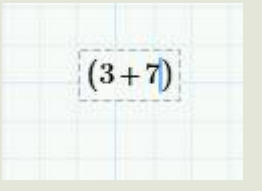

 $\bullet$  Нажмите на стрелку вправо на клави  $\frac{1}{(3+7)}$  тобы выделить закрывающую скобку, затем введите оператор деле

• Закончите вычисление, набрав [10=]

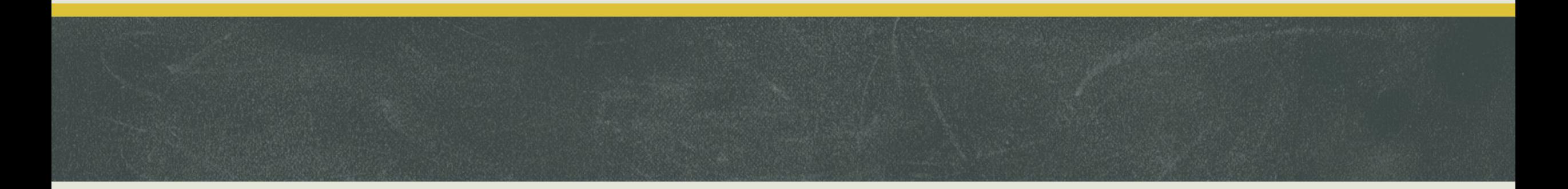

▪ Следующие выражения можно вычислить, набрав следующие комбинации клавиш [(2+3/5→\*7=] и [2+3/  $(2+\frac{3}{5}\cdot7)=6.2$ 

▪ При вводе бинарных операторов без чисел Вы получите оператор и два местозаполни $\begin{array}{ccc} \mathbf{u} & \mathbf{v} & \mathbf{v} \end{array}$ 

 $\left(2+\frac{3}{5}\right) \cdot 7 = 18.2$ 

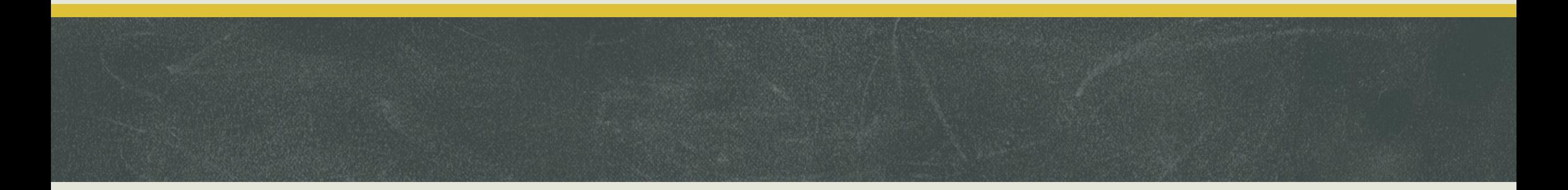

▪ При вводе сложных выражений часто бывает проще сначала ввести скобки и операторы, а затем вводить числа:

$$
\begin{array}{c}\n\mathbb{I}^1 \qquad (\mathbb{I})^1 \qquad (5)^1 \qquad (5-\mathbb{I})^1 \qquad (5-3)^1 \qquad (5-3)^{-1} = 0.5 \\
\frac{\mathbb{I}^1}{\mathbb{I}^1} \qquad \frac{\mathbb{I}^1 \mathbb{I}^1}{\mathbb{I}^1} \qquad \frac{2+\mathbb{I}^1}{\mathbb{I}^1} \qquad \frac{2+3}{\mathbb{I}^1} = 1 \\
\end{array}
$$

▪ При вводе сложных выражений можно допустить ошибку. Как их можно исправить, мы обсудим в уроке 6 «Редактирование выражений». А пока просто удаляйте неправильные выражения, выделяя их и нажимая [Delete].

#### **Унарные операторы**

- Существует несколько «унарных» операторов, применение которых требует только одно число: квадратный корень [\], модуль [|], факториал [!].  $\sqrt{25} = 5$ Примеры:  $|-3|=3$  $4! = 24$
- Оператор корня может быть как унарным, так и бинарным. Если не заполнять местозаполнитель над знаком корня, использу $\epsilon \sqrt{u} = \sqrt{9} = 3$  $\sqrt{\ }$   $\sqrt{\ }$   $\sqrt[3]{\ }$   $\sqrt{9} = 2.08$ корень

• Оператор [-] также может использоваться для двух сл $s_{-2}=3$  ператор вычитания и как оператор отрицания. При вниматель  $B = -3$  грении видно, что оператор отрицания находится ближе к числу, следующему за ним:

### **Константы**

• Стандартные константы Mathcad (доступны на вкладке Математика -> Операторы и

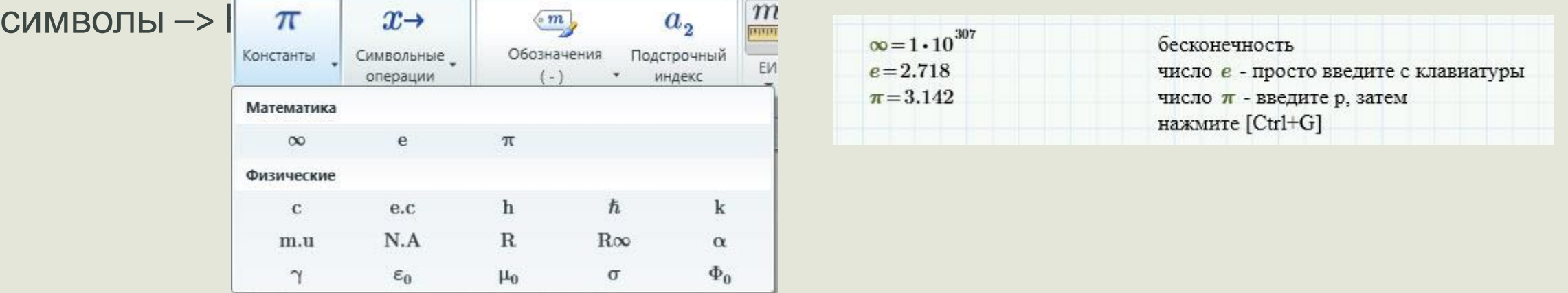

• Странная, но полезная константа – NaN (Not a Number– Не число). Ее можно использовать, чтобы избегать пропущенные или ошибочные зна

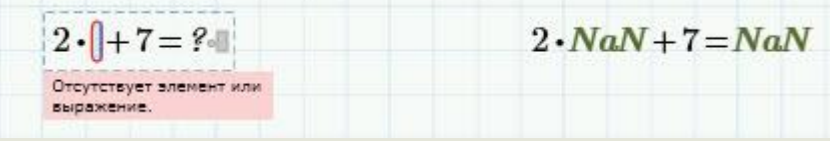

#### **Функции**

**• Mathcad включает в себя большое число функций. Весь список можно увидеть,** нажав Функции –> Все функции:

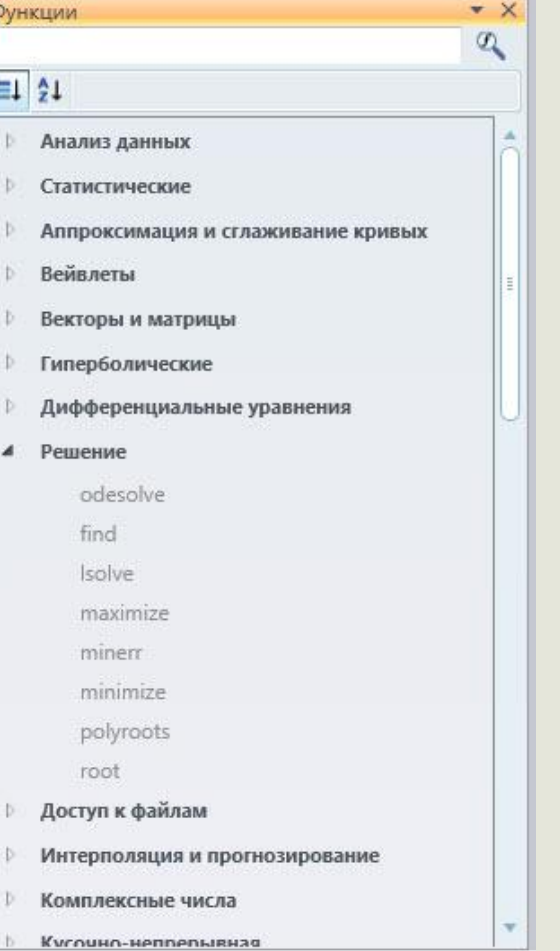

• Вот пример некоторых использования некоторых из них (обратите внимание, что у некоторых из них не совсем привычные названия, например, функцию арккосинуса следует набирать асо  $\ln(4) = 1.386$ натуральный догарифм числа 4

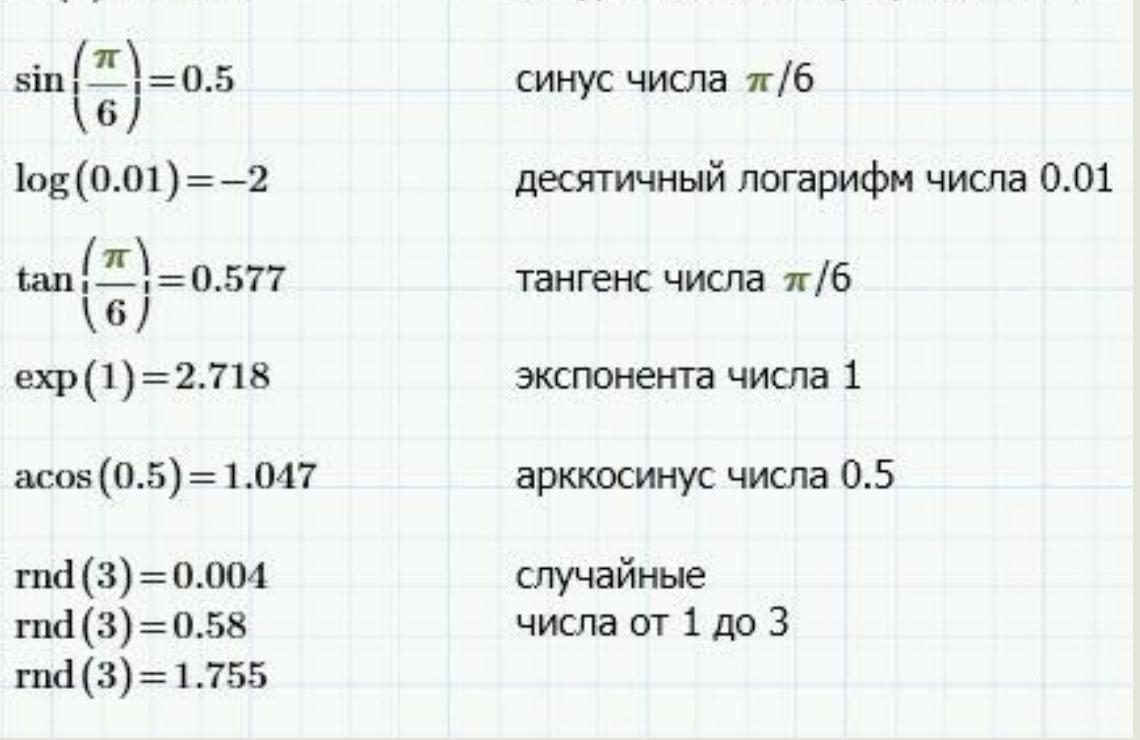

#### **Форматирование чисел**

- Чтобы изменить формат числа, следует щелкнуть по числу и выбрать нужный формат на вкладке Форматирование формул –> Результаты. Первое меню включает в себя пять форматов: Общий, Десятичный, Научный, Выракобщий) зние, Процент: 50000 (Десятичный)
	- 5-10<sup>4</sup> (Научный) 50-10<sup>3</sup> (Проектирование) 5000000 % (Процент)
- Второе меню позволяет настроить число знаков после запятой.
- Продемонстрируем эти настройки на следующих числах (здесь используется оператор присваивания :=, о): $d := 10^7$  $b = 0.0130$  $c := 104783$  $a = 215.7$

#### Задание:

- Щелкните мышью в пустой области, чтобы начать ввод математического выражения.
- Введите выражение с помощью операторов сложения [+], вычитания [-], умножения [\*] и т.д.
- Используйте скобки для изменения правила старшинства операций. При вводе одной скобки на экране появляется сразу пара скобок. Чтобы войти или выйти из скобок, используйте стрелки или щелчок мышью.
- Чтобы составить сложное выражение, сначала наберите скобки и операторы.
- Три полезных унарных оператора: отрицание [-], модуль [|], факториал [!]. Оператор отрицания использует тот же символ, что и оператор вычитания.
- В Mathcad встроено большое число констант. Мы рассмотрели лишь ∞, еи π.
- В Mathcad есть множество функций. Большую часть из них можно ввести с клавиатуры, например, [sin(] для синуса, [exp(] для экспоненты и т.д.
- При необходимости, отформатируйте число с помощью вкладки Форматирование формул –> Результаты.

#### **Переменные и функции в Mathcad**

**• Возможности Mathcad можно в полной мере оценить только при использовании переменных** и функций.

#### ▪ **Два знака равенства**

- В выражениях Вам необходимо использовать числа (константы), переменные, операторы и знаки равенства. В повседневной жизни мы используем знак равенства = для различных операций. Mathcad, однако, различает эти операции. Наиболее важные из них:
- определение (присвоить значение) вводится через двоеточие [:]
- $\blacksquare$  вычисление вводится через знак равенства [=]

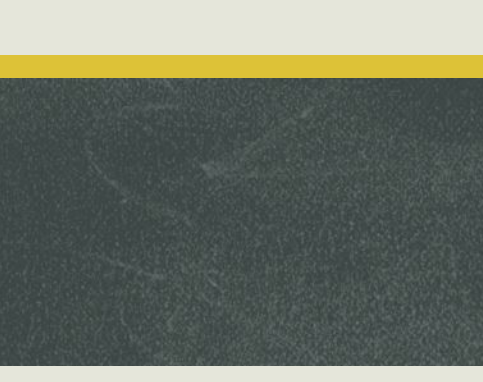

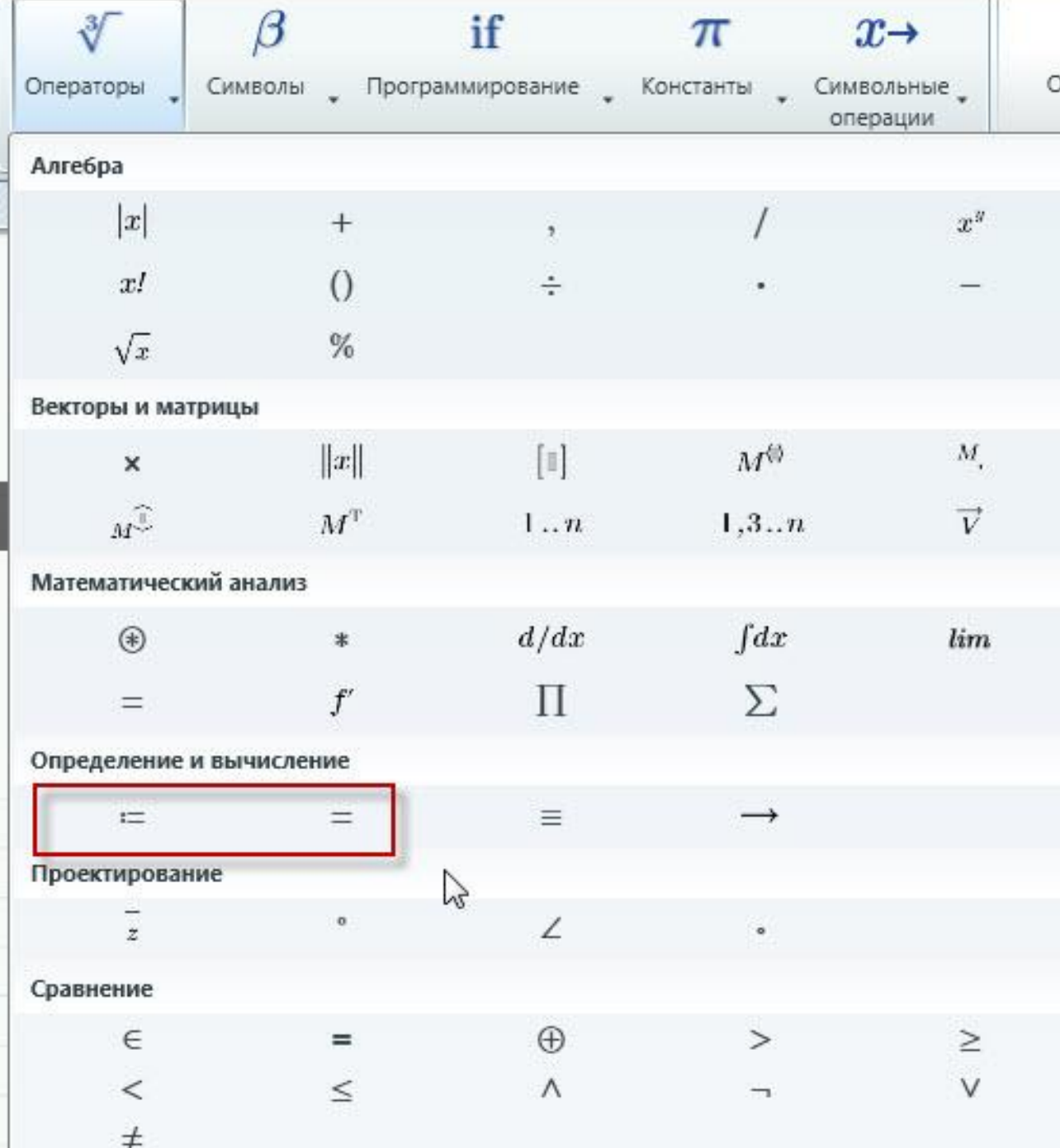

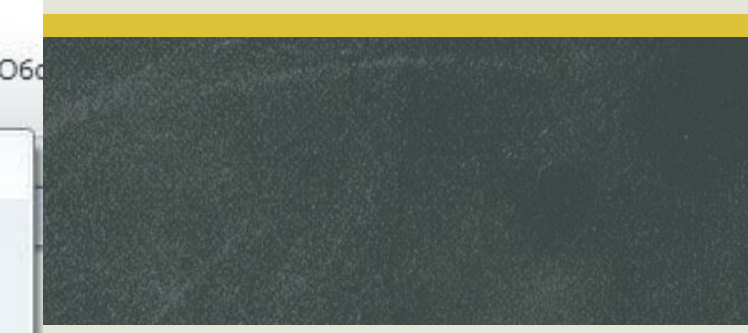

- - Оператор определения не менее важен, чем оператор вычисления. Значение выражения *y* можно отобразить только после присвоения ему какого-либо значения. *x* и *y* здесь являются *переменными*.
	- **Введите следующие выражени**  $x=4$   $y=x^2$
	- Эти два знака равенства принципиально различны, поэтому их не следует путать.
	- Поместите курсор перед числом 4 в первом выражении.
	- $\bullet$  Удалите число 4 с помощью клавиши [Delete] и введите 5. Щелкните по  $\sum_{x=5}^{\infty}$ области и убедитесь, что результат третьего выражения изменился на  $y=25$

$$
\begin{array}{cc}\n x:=|4 & y:=x^2 \\
\hline\ny=16 & \n\end{array}
$$

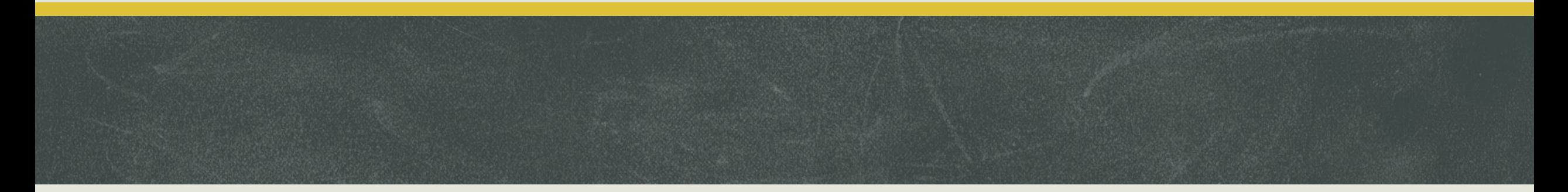

▪ Попробуйте удалить число 25. Вы увидите, что при первом нажатии число станет красным, а при повторном нажатии удалится 25 и знак  $\int_{y=25}^{x=5} y=x^2$  ):

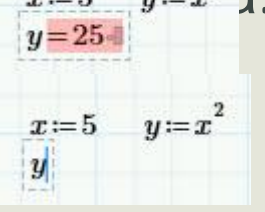

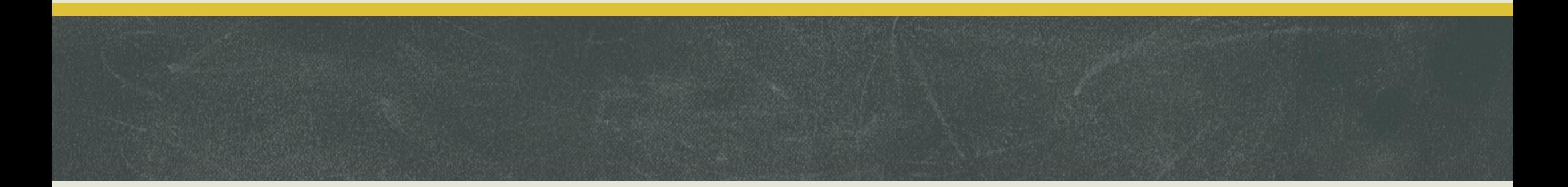

- **Использование переменных**
- Введите следующие выражения:

 $y = \ln(x)$   $y = -0.693$  $x=0.5$ 

▪ Попробуйте изменить значение *x* на 100, 0.5, -4 и 0:

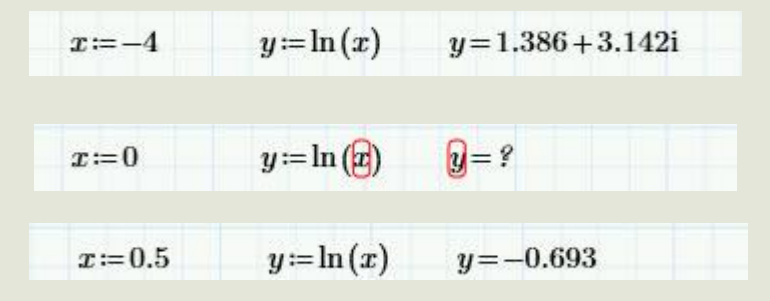

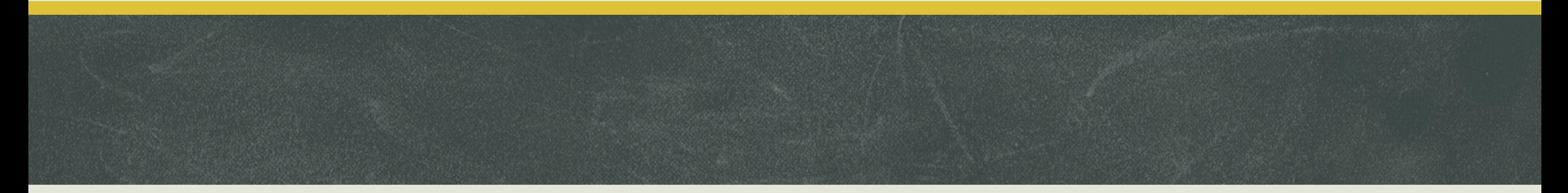

- Теперь о том, какие имена можно и нельзя использовать для переменных. Есть несколько правил: имя переменной не может начинаться с цифры и в имени переменной нельзя использовать пробелы и знаки операторов. Имена переменных могут начинаться:
- с любой строчной или прописной буквы
- другие символы, если они не являются операторами
- символы с вкладки Математика –> Операторы и символы –> Символы
- символы из Таблицы символов Windows

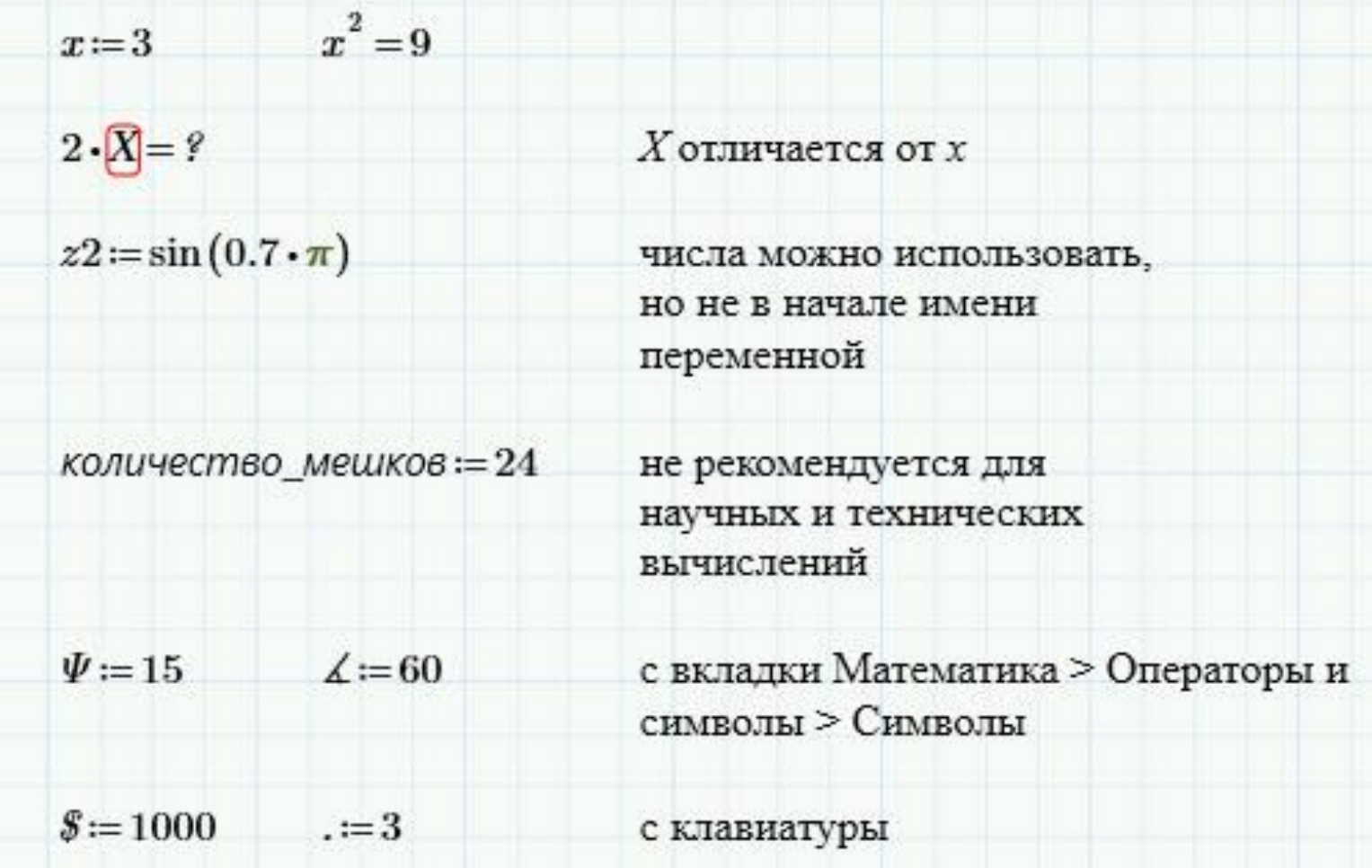

## . Интегрирование и дифференцирование

**• Интегрирование в Mathcad реализовано в виде вычислительного** оператора. Допускается вычислять интегралы от скалярных функций в пределах интегрирования, которые также должны быть скалярами. Несмотря на то что пределы интегрирования обязаны быть действительными, подынтегральная функция может иметь и комплексные значения, поэтому и значение интеграла может быть комплексным. Если пределы интегрирования имеют размерность, то она должна быть одной и той же для обоих пределов.

#### Оператор интеграла

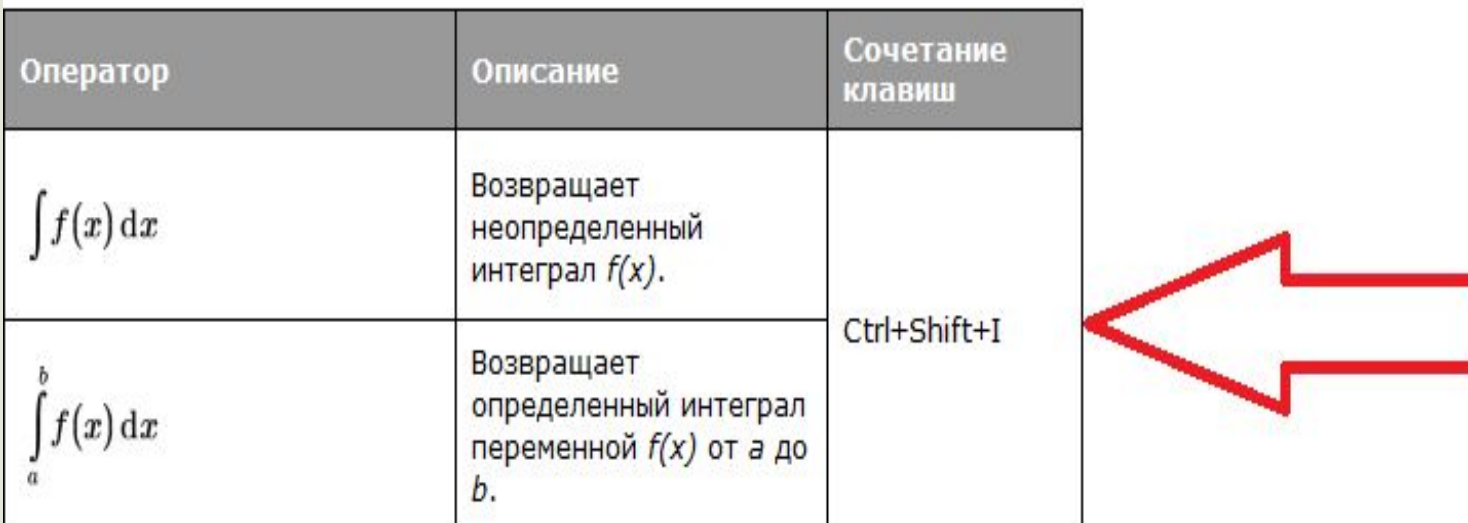

Операнды

- f любая функция, принимающая скалярные значения. При вычислении определенного интеграла функция f должна быть определена в закрытом интервале [а, b]. Эта функция может быть комплексной за исключением случая интегрирования с бесконечным пределом. Эта функция может иметь любое количество переменных.
- х является переменной интегрирования.
- а, b являются вещественными скалярами. Они должны иметь единицы измерения, сравнимые с х.

#### Дополнительные сведения

- Можно создать многократный интеграл, вставив интегральный оператор несколько раз.
- Подынтегральные выражения с острым максимумом или подынтегральные выражения с формой, не характеризующейся полностью одним масштабом длин, могут вычисляться неточно. Такие функции можно интегрировать по частям.
- Этот оператор может также быть вычислен аналитически для интегралов с решением в закрытой форме.
- Чтобы получить результат интегрирования, следует ввести знак равенства или символьного равенства. В первом случае интегрирование будет проведено численным методом, во втором — в случае успеха, будет найдено точное значение интеграла с помощью символьного процессора Mathcad. Конечно, символьное интегрирование возможно только для небольшого круга несложных подынтегральных функций.